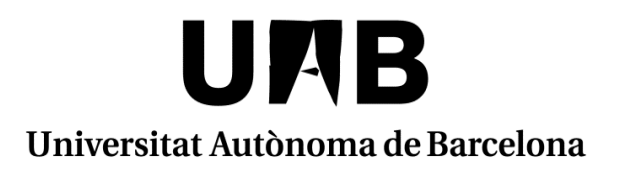

# **MANUAL SIGMA**

# **ACORD D'ESTUDIS**

# **UAB EXCHANGE PROGRAMME**

# **SICUE**

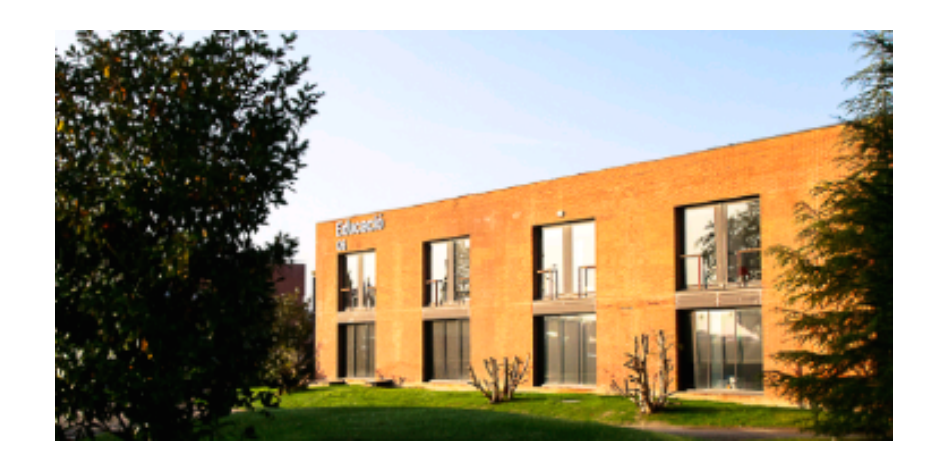

**Facultat de Ciències de l'Educació**

# **MANUAL SIGMA – FORMALITZACIÓ DE L'ACORD D'ESTUDIS**

Per poder confeccionar/modificar l'acord d'estudis hem d'entrar en la pàgina **http://sia.uab.es**

# Enllaç: **Sol·licituds i consulta d'intercanvi OUT**

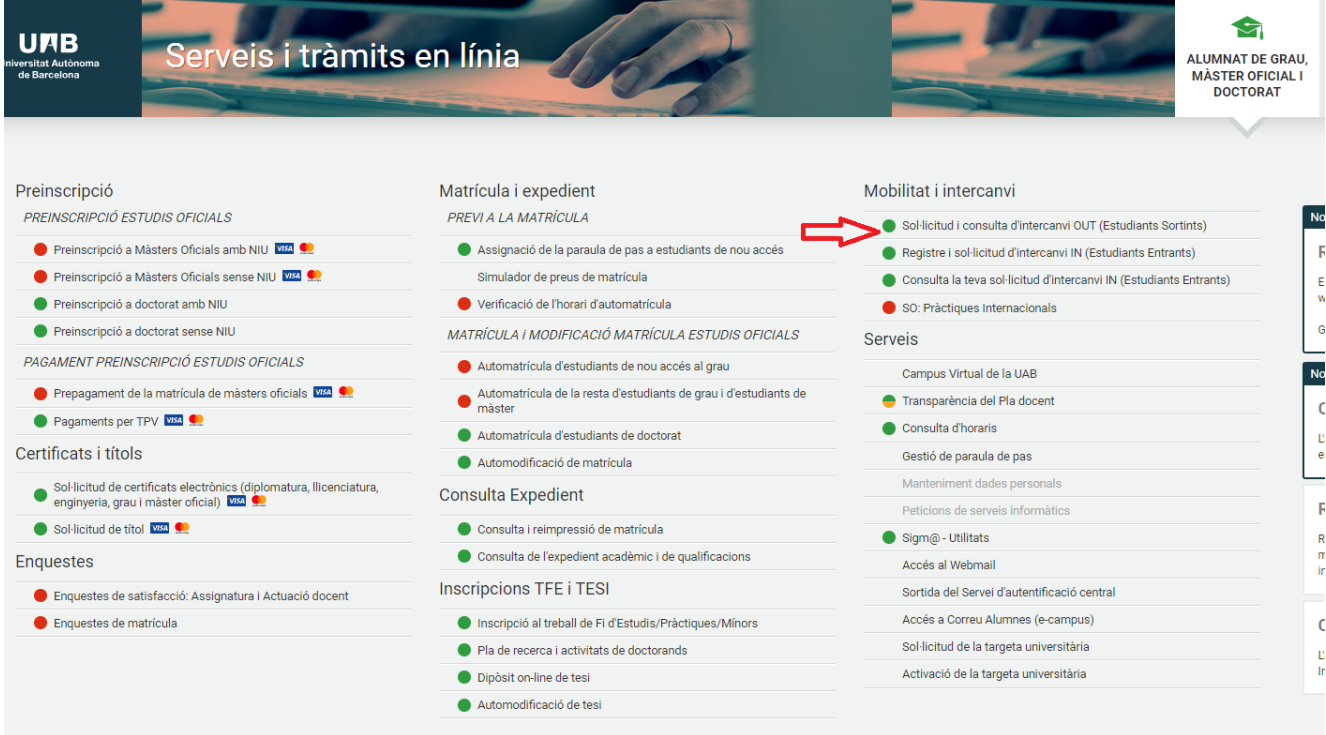

Introduir número NIU/NIA i la contrasenya.

En aquesta pantalla es pot veure la següent informació:

- Dades personals
- Sol·licituds d'intercanvis realitzades
- Plaça d'intercanvi assignada
- Acord d'estudis
- Dades bancàries

Per poder **confeccionar l'acord d'estudis**, s'ha de clicar a l'enllaç **"aquí"** de l'espai Acord d'Estudis.

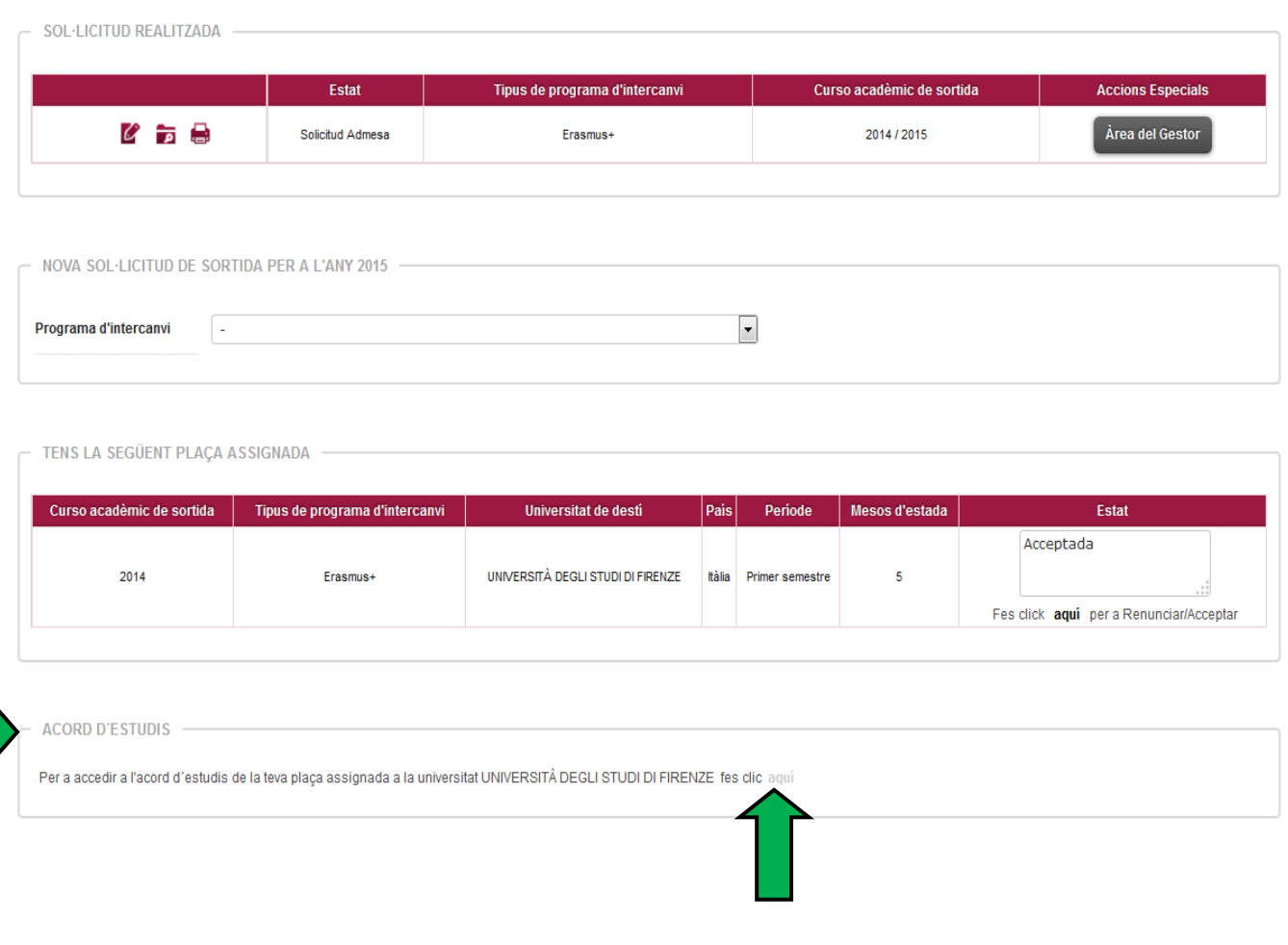

# **ACORD D'ESTUDIS ABANS DE L'INTERCANVI (PROPOSTA INICIAL)**

#### **PAS 1: ASSIGNATURES A CURSAR A LA UNIVERSITAT DE DESTINACIÓ**

En aquesta pantalla s'han d'introduir totes les assignatures que es volen cursar a la universitat de destinació.

#### **Observacions:**

- Casella Codi Assignatura: Si no tens aquest codi pots deixar la casella en blanc.
- Descripció: Indicar la denominació de l'assignatura a cursar tal i com apareix a la web de destí o llista d'assignatures
- Casella Període d'estada: Indicar el període de l'estada d'intercanvi.
- Casella Crèdits locals = Els crèdits de la universitat de destinació (si la universitat de destí treballa amb ECTS, s'han de posar els ECTS; en canvi, si fan servir qualsevol altre sistema, indicar els crèdits corresponents segons el seu sistema).
- Casella Crèdits ECTS = El nombre de crèdits ECTS de l'assignatura.
- Cada vegada que donis d'alta una assignatura iha de GRAVAR.

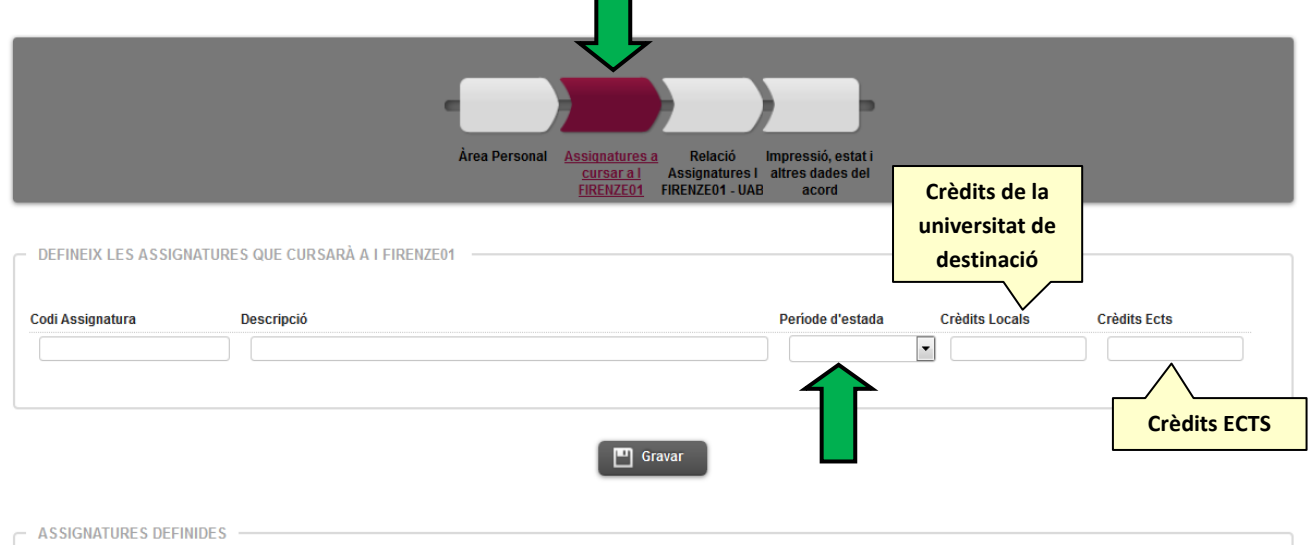

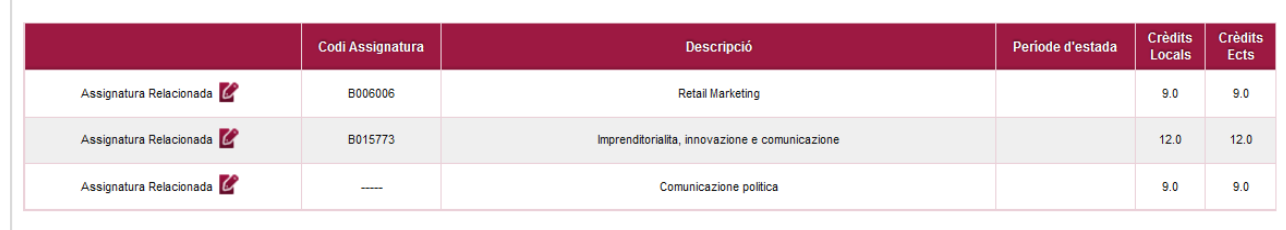

En la part inferior de la pantalla es poden veure les assignatures que l'estudiant ha introduït.

#### **PAS 2: RELACIÓ ASSIGNATURES DE LA UNIVERSITAT DE DESTINACIÓ AMB LES ASSIGNATURES DE LA UAB**

#### **S'ha de passar a la següent pantalla "RELACIÓ ASSIGNATURES DESTÍ-UAB"**

- Al quadre de l'esquerra es poden veure les assignatures de la universitat de destinació que s'han introduït.
- A la dreta les assignatures del vostre pla d'estudis de la UAB que l'estudiant pot seleccionar.
- L'estudiant haurà d'indicar les equiparacions d'assignatures.
- S'accepta qualsevol combinació. Per exemple:
	- 1 assignatura de la universitat de destí per 1 de la UAB
	- 2 de la universitat de destinació per 1 de la UAB.
	- 1 assignatura de la universitat de destí per 2 de la UAB.

**En establir les equiparacions d'assignatures hi ha d'haver una semblança tant el contingut de les assignatures com la càrrega lectiva (número de crèdits).** 

#### **Exemple**:

No es pot equiparar una assignatura de la universitat de destinació de 2 crèdits ECTS per una assignatura de la UAB de 6 crèdits ECTS. Però si que podem intentar equiparar 3 assignatures de la universitat de destinació (de 2 ECTS) per una assignatura de la UAB de 6 ECTS.

Per establir l'equiparació d'assignatures s'ha de seguir els passos següents:

- Pas 1: Marcar l'assignatura de la universitat de destinació.
- Pas 2: Marcar l'assignatura de la UAB.

En el cas de fer combinacions de vàries assignatures, s'haurà de marcar les assignatures que siguin necessàries (per exemple: 2 assignatures de la universitat de destinació per 1 de la UAB).

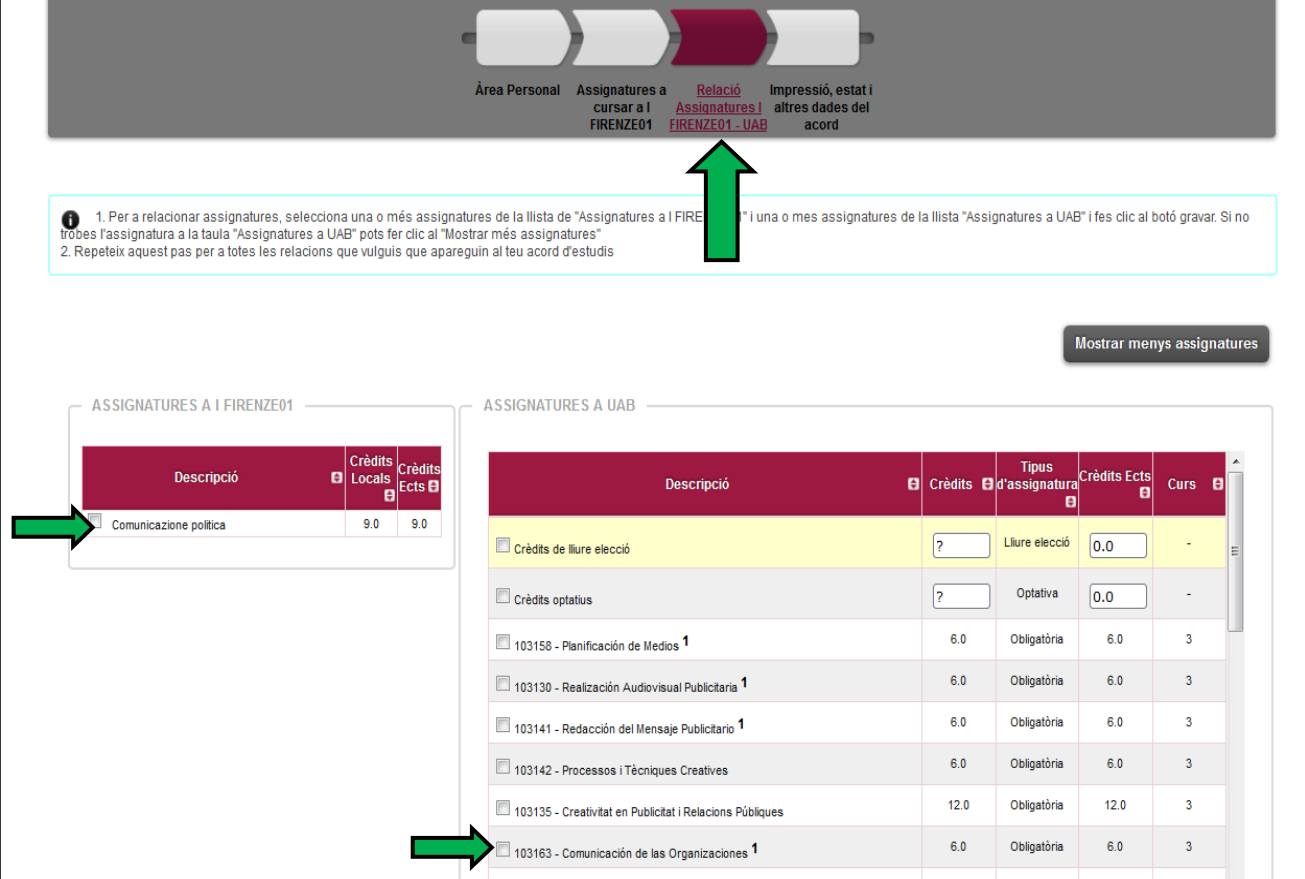

S'ha de **gravar** cada equiparació per a que quedi clarament indicat a l'acord d'estudis. Si no trobes alguna assignatura click en "Mostrar més assignatures"

# **EQUIPARACIONS D'ASSIGNATURES ESTABLERTES**

Cada vegada que es grava una equiparació, surt a la part inferior de la pantalla.

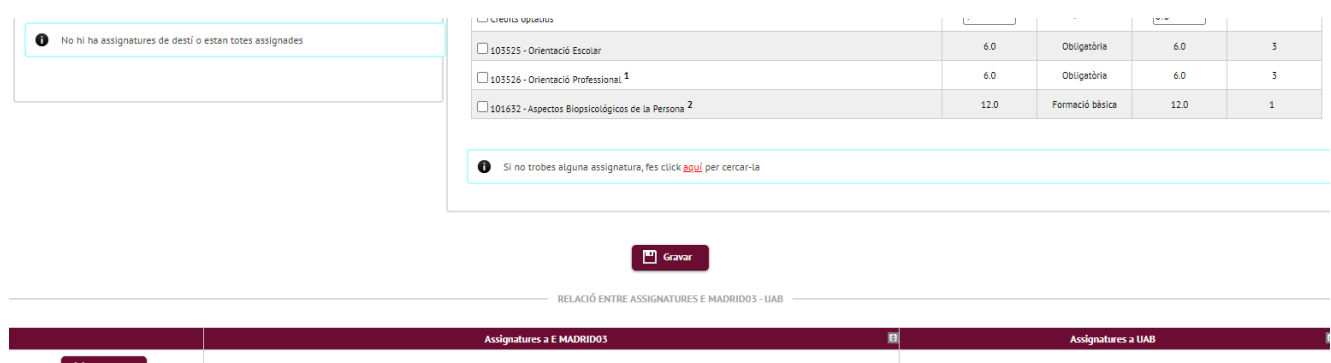

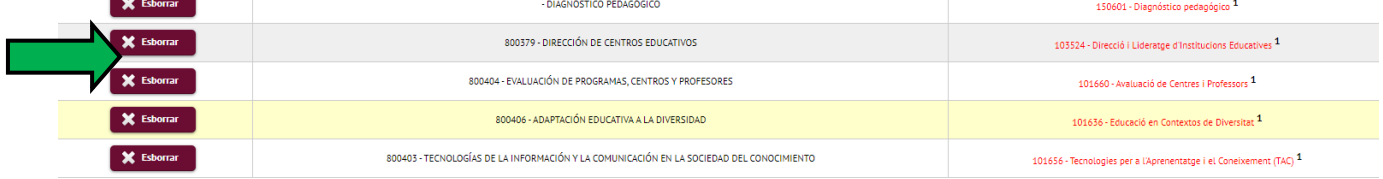

### **ASSIGNATURES DE RECONEIXEMENT DE MOBILITAT (COM A CRÈDITS OPTATIUS)**

**NO SELECCIONAR: LES OPCIONS DE CRÈDITS "CRÈDITS OPTATIUS" QUE APAREIXEN AL REQUADRE DE LA DRETA** 

Les assignatures de reconeixement de mobilitat són les que s'utilitzen per relacionar assignatures de la universitat de destí que no tenen un equivalent directe al pla d'estudis de l'alumne i que computen com a crèdits optatius.

Per poder incloure aquestes assignatures a l'acord d'estudis, hem de donar d'alta l'assignatura de reconeixement de mobilitat al requadre de la dreta. Aquestes assignatures també tenen un codi, però NO el de la universitat de destinació sinó una altre que s'ha d'introduir manualment (**Codi 15XXXX**).

#### **Número crèdits assignatura destinació**

**150601 Número d'ordre d'assignatura amb el mateix nombre de crèdits**

# **Números fixes**

#### **Exemples de codificació:**

- Assignatura amb 1 crèdit: 1501xx
- Assignatura amb 2 crèdits: 1502xx
- Assignatura amb 3 crèdits: 1503xx
- Assignatura amb 4 crèdits: 1504xx
- Assignatura amb 5 crèdits: 1505xx
- Assignatura amb 6 crèdits: 1506xx
- Assignatura amb 7 crèdits: 1507xx
- Assignatura amb 8 crèdits: 1508xx
- Assignatura amb 9 crèdits: 1509xx
- Assignatura amb 10 crèdits: 1510xx
- Assignatura amb 11 crèdits: 1511xx

Si s'han d'introduir 2 assignatures amb el mateix nombre de crèdits, s'hauria d'indicar de la següent manera:

- 1506**01**
- 1506**02**

Ambdues assignatures tenen 6 crèdits, però com que són diferents s'haurà de diferenciar amb els últims 2 dígits del codi.

#### **OBSERVACIONS:**

Els codis de les assignatures del quadre de la dreta (codi 15XXXX) no accepten decimals.

Per tant s'aplicaria els codis que s'indiquen en aquest quadre:

Si el decimal va de 0,1 a 0,5 es considerarà el valor inferior.

Si el decimal va de 0,6 a 0,9 es considerarà el valor superior.

Exemple:

Número de crèdits ECTS 5,5 – Codi: 150501

Número de crèdits ECTS – 5,8 – Codi 150601

Podeu veure totes les codificacions a l'Annex 1

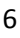

#### **Donar d'alta l'assignatura al requadre de la DRETA**:

A la part inferior del requadre, hi ha un link:

*" Si no trobes alguna assignatura optativa, o vols canviar el caràcter d'optatiu a lliure elecció d'alguna assignatura fes click aquí per inserir-la a la llista"* 

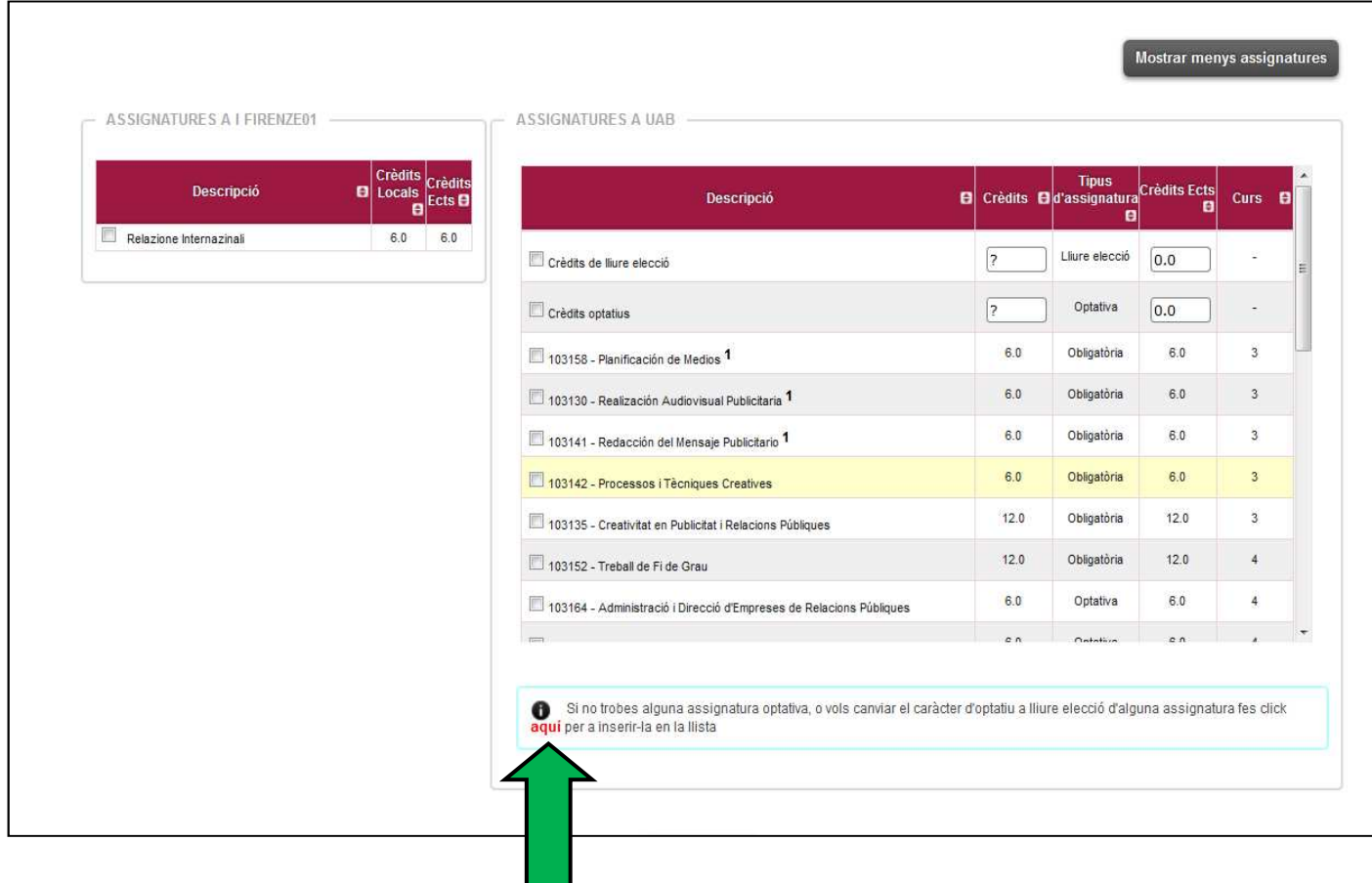

En la següent pantalla ens demana el codi de l'assignatura:

Segons l'exemple que hem posat, l'estudiant vol reconèixer com a crèdits optatius l'assignatura "Relazioni Internazionale" de 6 crèdits ECTS.

Per tant, introduirem el codi següent:

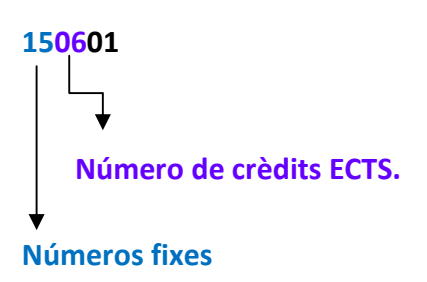

Apareixerà una pantalla on podreu modificar la descripció de l'assignatura "Reconeixement de mobilitat" pel nom de l'assignatura a la universitat de destí. **Cal modificar aquest informació a l'apartat "OP070 - Reconeixement de mobilitat"** i no a l'apartat "OP300 –Optatives":

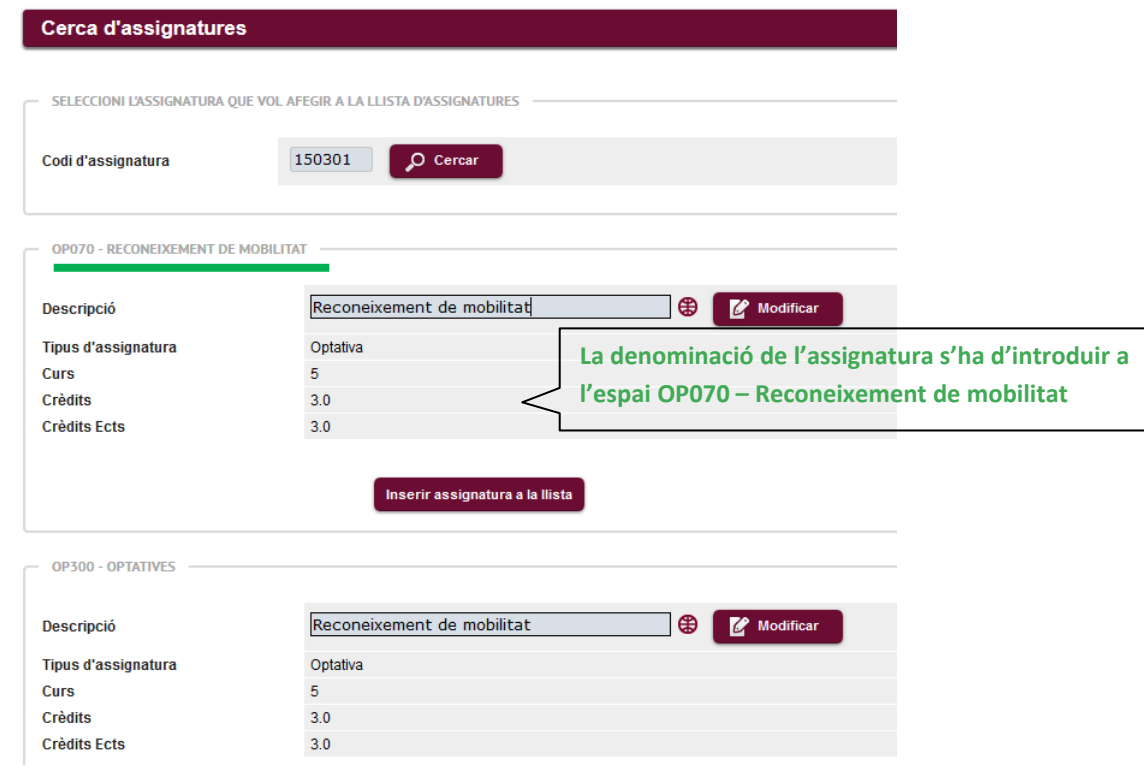

Cal posar el títol de l'assignatura en l'idioma d'origen en l'apartat **"Descripció"**esborrant el que surt incialment "Reconeixement de mobilitat" i clicar a la bola al costat de la descripció:

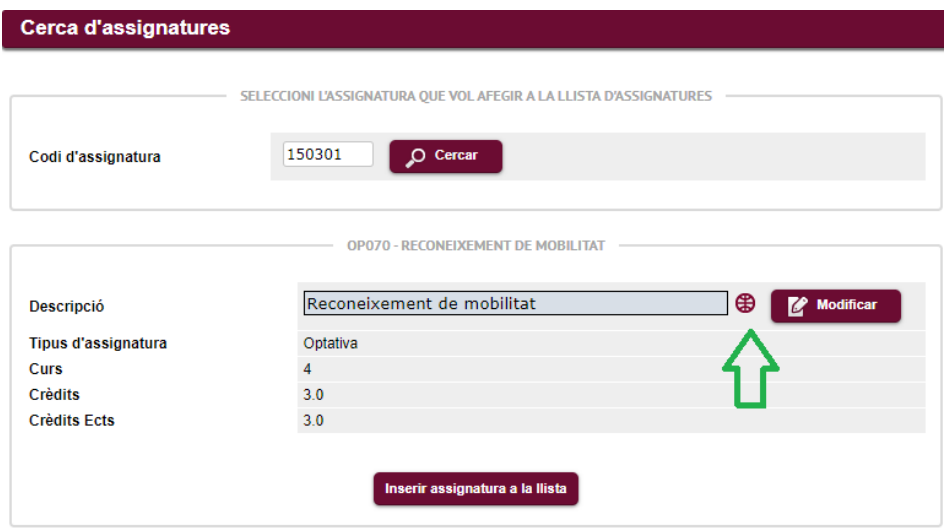

Aquí modificarem el nom de l'assignatura en castellà i en anglès per tal que surti correctament informada als documents que generem en aquests idiomes i que afecten als documents d'intercanvis pero també als documents acadèmics que es facin amb posterioritat (per exemple un certificat academic o el SET quan et titulis!)

#### **Important:**

En idioma **"Català"** s'informa l'assignatura en el idioma tal i com s'oferta a la universitat de destí En Idioma **"Castellà":** es posa en castellà es cas que la universitat de destí el tingui traduit a la seva web, per les universitats UAB Exchange Programme no traduir si la universitat de destí no el te publicat en castellà, posar-lo igual que en català que és l'idioma original

En idioma **"Anglès"**: revisar la guia docent de l'assignatura de destí o la pàgina web perque la majoria tenen la traducció en anglés

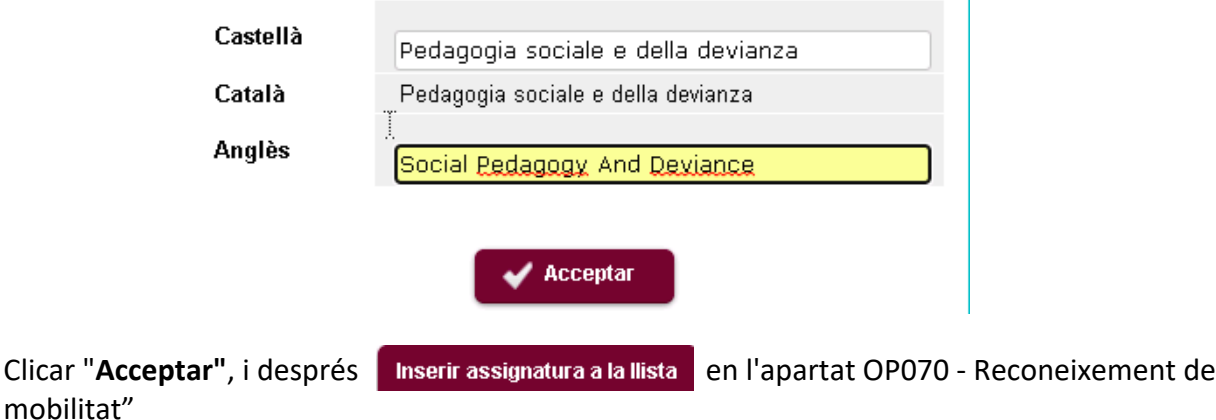

L'assignatura creada apareixerà ara tant a l'apartat "Assignatures a la Universitat de Destí "i "Assignatures a la UAB" per a poder relacionar-les. Caldra marcar-les als dos requadres i clicar

<sup>1</sup> Gravar

 $\mathbf{I}$ 

Cal fer el mateix amb totes les assignatures de reconeixement de mobilitat.

# **PAS 3: IMPRESSIÓ DE L'ACORD D'ESTUDIS**

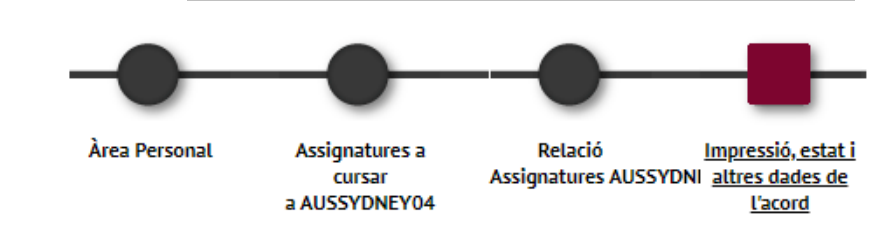

S'ha de passar a la següent pantalla **"IMPRESSIÓ, ESTAT I ALTRES DADES DE L'ACORD".** 

#### Després s'ha de **"GRAVAR"**

Hi ha 2 models d'acord d'estudis:

- Acord d'estudis de la UAB (en català): On es poden veure les equiparacions/reconeixement de mobilitat de forma detallada. Aquest és un document intern i no s'ha d' imprimir ni signar
- Learning Agreement / Acuerdo de estudios. Per poder generar-lo hem de clicar a "CLICAR ACORD UNI DESTINACIÓ", pels alumnes que marxen d'UAB Exchange Programme es pot imprimir en castellà o anglès segons l'idioma oficial de la unniversitat receptora.

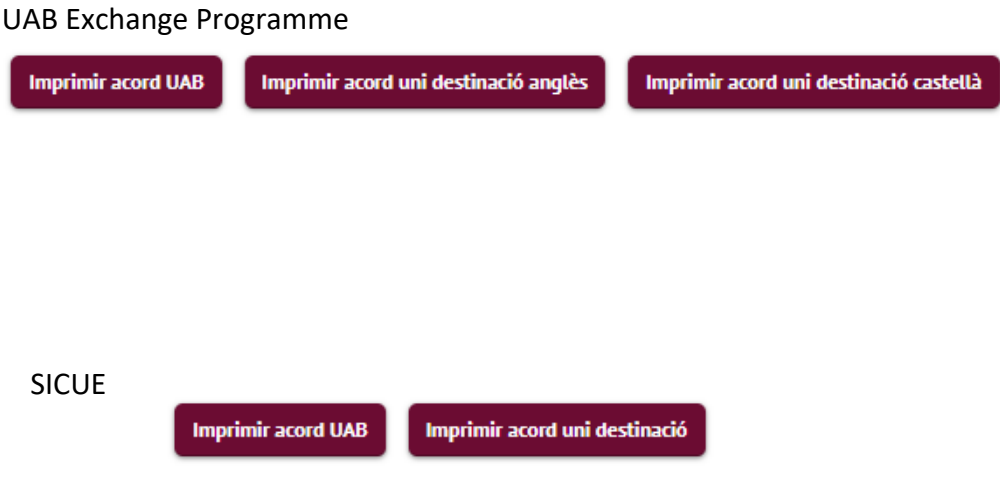

**Des de l'Oficina d'Intercanvis anirem revisant els vostres acords i us el enviarem per signar electrònicament**

#### **LEARNING AGREEMENT / ACUERDO DE ESTUDIOS – MODEL PROGRAMA PROPI UAB**

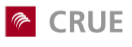

Conferencia de Rectores de<br>las Universidades Españolas

**ENULE**<br>SISTEMA DE INTERCAMBIO PROGRAMA SICUE<br>IMPRESO C - ACUERDO ACADÉMICO<br>CURSO 2013/2019<br>CARPIIIdSs y nombre del estudiante:<br>APPIIIdSs y nombre del estudiante:

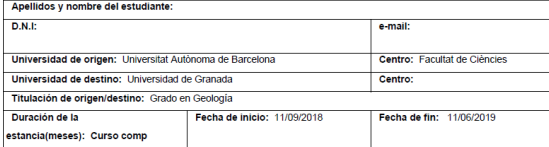

Programa de estudios

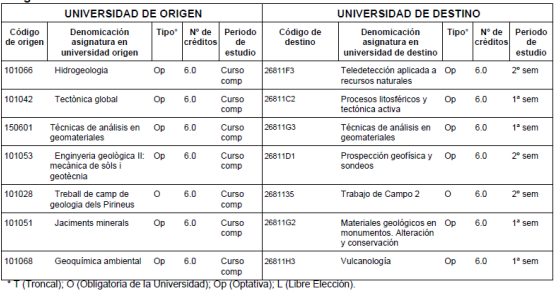

Firma del Estudiante Fecha:

**UMB** Universitat Autonoma<br>de Barcelona

 $\mathbf{r}$ 

**LEARNING AGREEMENT** 

PROGRAMME: UAB Exchange Programme

ACADEMIC YEAR: 2018 - 2019

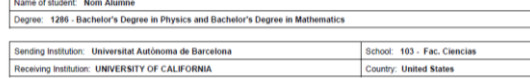

DETAILS OF THE PROPOSED STUDY PROGRAMME ABROAD

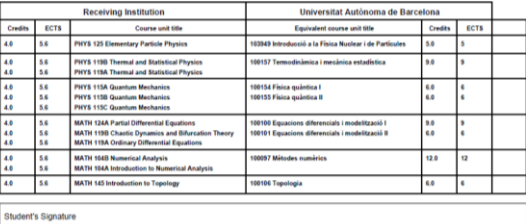

Date: 01/06/2018

Sending Institution. We confirm that the proposed programme of study has been approved.<br>Departmental Coordinators Signature

# **MODIFICACIÓ DE L'ACORD DURANT L'INTERCANVI (ACORD DEFINITIU)**

Un cop l'alumne s'incorpora a la universitat de destí és quan sap exactament les assignatures que cursarà (perquè en veu el nivell, els horaris...).

Si l'alumne no ha de fer cap canvi, el contracte d'estudis provisional que va introduir al SIA es converteix en definitiu.

En canvi, si l'alumne hi ha de fer canvis perquè no pot cursar alguna o totes les assignatures a la universitat de destí, hi haurà d'introduir els canvis. Per fer-ho, s'ha d'entrar al SIA (http://sia.uab.es >Enllaç: Sol·licituds i consulta d'intercanvi OUT).

# **Cal recordar que en establir les equiparacions d'assignatures hi ha d'haver una semblança tant en el contingut con en la càrrega lectiva (número de crèdits)**

#### **OPCIÓ 1: AFEGIR NOVES ASSIGNATURES/RELACIONS DE LA UNIVERSITAT DE DESTINACIÓ**

En aquest cas s'han de seguir els mateixos passos que s'han facilitat en pàgines anteriors.

#### **OPCIÓ 2: CANVI RELACIONS ASSIGNATURES**

En aquest cas ens podem trobar:

- Eliminació d'ambdues assignatures de l'acord
- Canviar l'assignatura de la UAB
- Canviar l'assignatura de la universitat de destinació

En qualsevol d'aquests casos, **el primer pas és sempre eliminar la relació d'assignatures** que ja havíem indicat en la primera proposta de l'acord d'estudis:

Des de la pantalla de **"Relació Assignatures Universitat destinació – UAB"** 

1. Hem d'eliminar la relació establerta entre l'assignatura a que volem Anul·lar de la universitat de destí i l'assignatura de la UAB amb que està relacionada : botó **"Esborrar"**

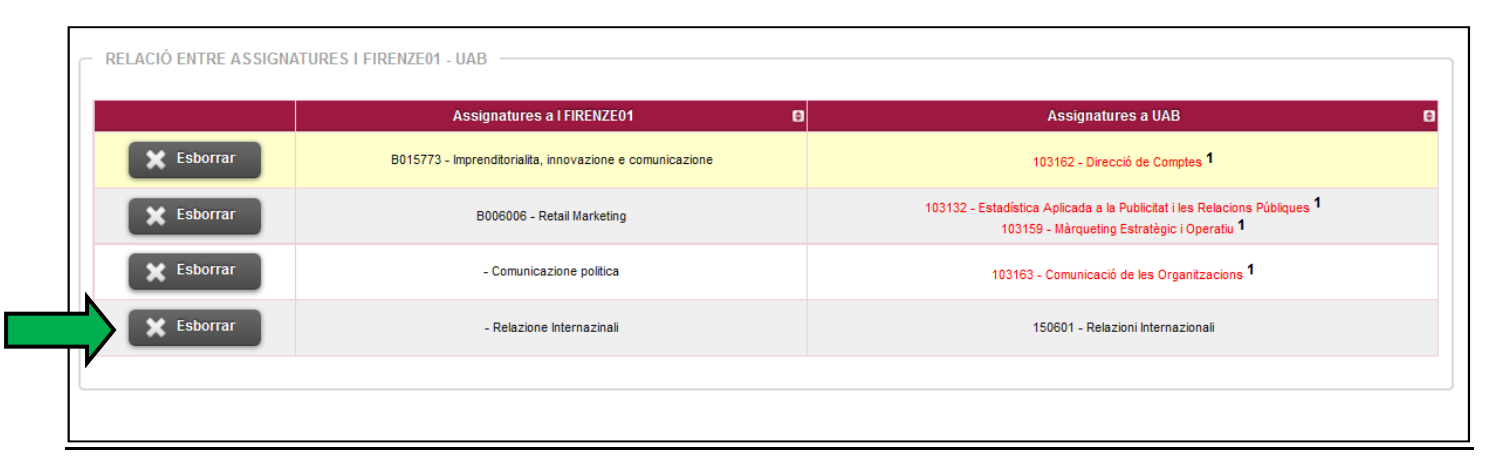

2. GRAVAR

#### **Canviar l'assignatura de la UAB (mantenint l'assignatura de la univ destinació)**

Des de la pantalla de **"Relació Assignatures Universitat destinació – UAB"**establim la nova relació i fem **GRAVAR**

**Canviar l'assignatura de la univ destinació (mantenint l'assignatura de la UAB)**

1. Donar d'alta l'assignatura de destinació (seguir passos indicats pàgina 3)

2. Passar a la pantalla **"Relació Assignatures Universitat destinació – UAB"**establim la nova relació i

### fem **GRAVAR**

#### **PAS 3: IMPRESSIÓ DE L'ACORD D'ESTUDIS (per a ser aprovat pel/per la coordinador/a)**

S'ha de passar a la següent pantalla **"IMPRESSIÓ, ESTAT I ALTRES DADES DE L'ACORD".**

Després s'ha de clicar sobre **"GRAVAR"**.

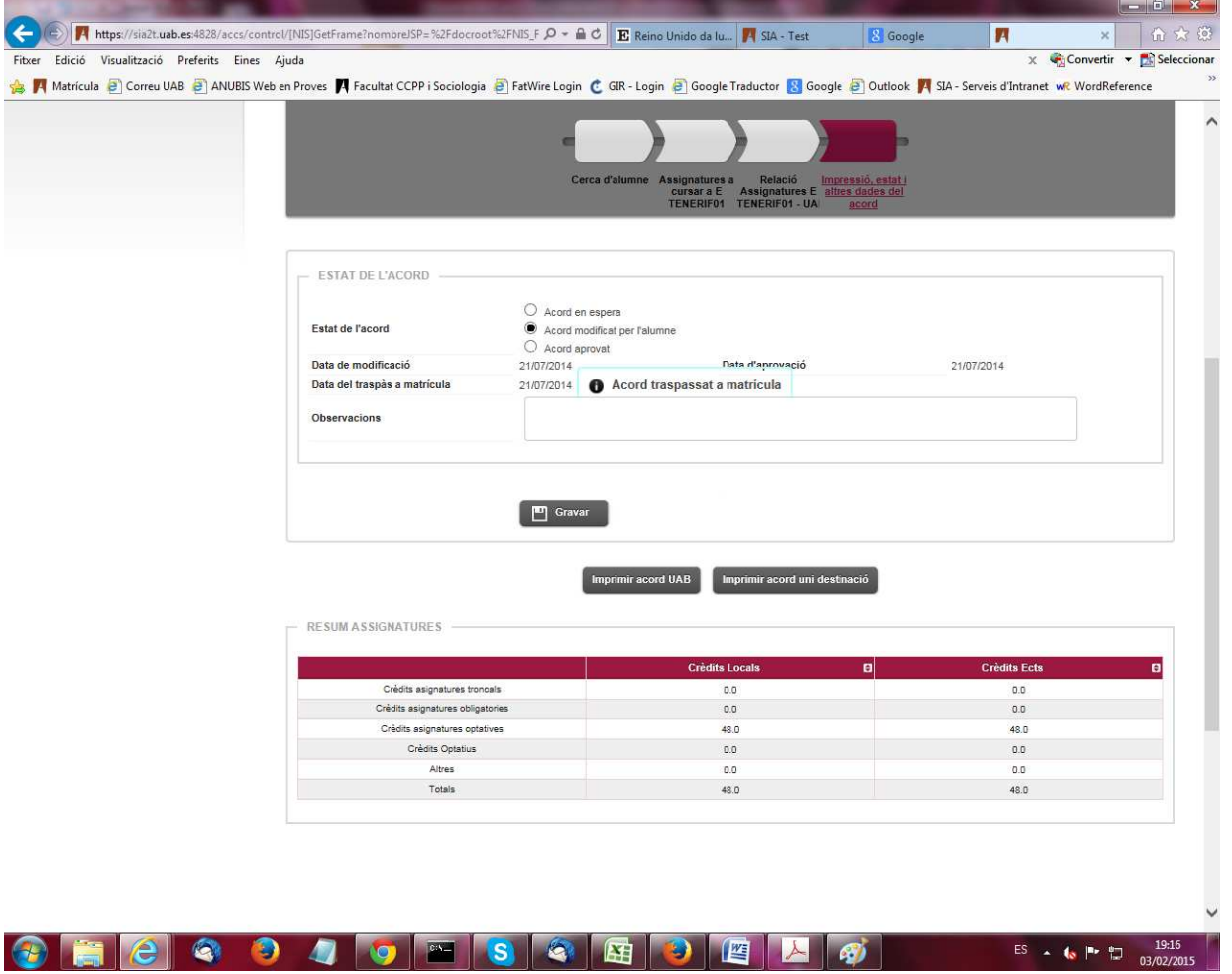

**Si feu canvis durant la vostra estada, caldrà comunicar-ho a intercanvis.educacio@uab.cat per tal que els validem. Posteriorment el/la vostre/a coordinador/a signarà el nou Acord UAB.** 

#### **ANNEX 1: CODIS RECONEIXEMENT DE MOBILITAT**

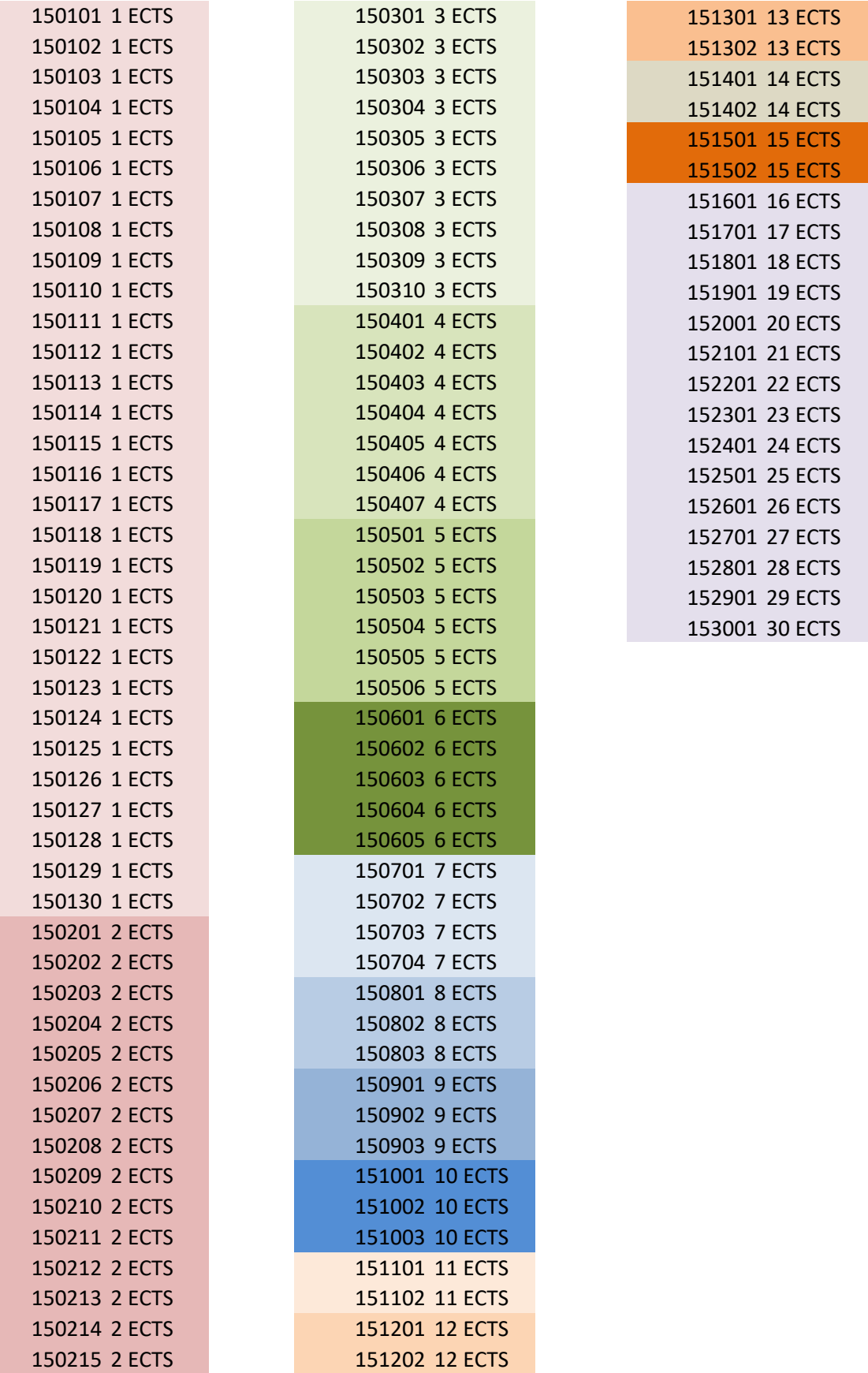

**FORMACIÓ EN EL MARC DE LA MOBILITAT**: Reconeixement fins a un màxim de 30 crèdits, de formació assolida durant l'estada en una altra universitat, que no tingui correspondència amb els continguts del pla d'estudis en curs.